# 情報基礎実習 第 6 回 Web の仕組み

2007 年 5 月 24/25 日 逸村裕・長谷川秀彦

#### 本日のメニュー

今日は簡単な Web ページを作ることで、 Web の仕組みを理解してもらう。なお、ホー ムページという言い方は正しくないので使わないこと。 Web ページは HTML ( Hyper Text Markup Language ) で構成されているが、Word, Excel や専用の Web ページ作成ソ フトウェアを使えば簡単に作れる。逆の発想で、他の目的に作った Word 文書や Excel 表 を Web 用に公開すると考えることもできる。

- ・ Web ページの公開準備
- ・ 画像ファイルを公開する
- ・ Word, Excel を使って Web ページを作る
- ・ Word を使って、図、式、画像、リンクの入った Web ページを作る
- ・ 簡単な HTML 文書を作る

<出席>

Wiki! 当日 0930 に指示します。

<課題>

今週末はやどかり祭なので、本格的なレポートはお休みとする。

そこで、今回の実習内容 (1) から (7) (ラッキーセブン?)までを Excel 表にまとめな さい。いつものフォームとか、レポートの形式に準拠しなくてもよいが、 Excel のシート には、タイトル、学籍番号、氏名、理解したこと、わかりにくかった所、感想・コメント などを記入すること。この Excel 表から、印刷以外の加工が不可能な PDF ファイルを作 成し、メールの添付ファイルとして hits@slis.tsukuba.ac.jp に送りなさい。

メールの件名(全て半角にすること)、送付期限は以下の通り。

木曜クラス「524JKJxxxxxxxxx」、送付期限は 5/30(水)正午まで。

金曜クラス「525JKJxxxxxxxxx」、送付期限は 5/31(木)正午まで。

xxxxxxxxx は各自の学籍番号

添付ファイル名もメールの件名と同じにする。

つまり 木曜クラスなら 524JKJxxxxxxxxx.pdf

金曜クラスなら 525JKJxxxxxxxxx.pdf とする。

#### 1. Web ページを公開するための手続き

Web ページを公開するためにはひとつ事務的な手続きをしなくてはならない。まずはブ ラウザで https://www.ipe.tsukuba.ac.jp/user/user.html にアクセスし(https となってい ることに注意)、「Web サーバ利用申請」をクリックする。出てきた内容をよく読んで「同 意」する(「同意」しないと演習が進まないので、細かいことはおいといて、「同意」する ことにしよう)。すると次のような画面が現れるので、Web サーバの利用を申請する。

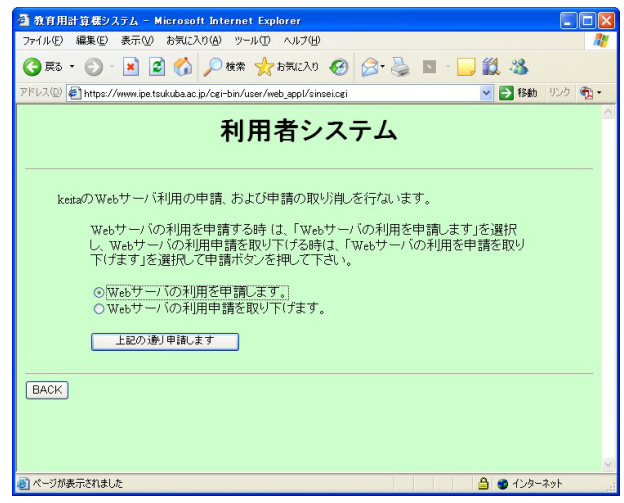

#### 2. 画像ファイルを Web ページとして公開する

Web ページを公開するには、作成したファイルを Web ページ用のスペースに置けばよ い。教育用計算機システムの場合は、マイコンピュータを開いて「ネットワークドライブ」 の"kikyo"の自分の学生番号がついたドライブ(例えば s0711987(Z:) など)にある www フォルダに保存するだけでよい。この www フォルダは目の前のパソコンと Web サーバ とが共有している特別なフォルダである。

 以前の実習で作成した画像ファイル abcd.bmp をペイントで開いて、「名前をつけて保 存」で www フォルダに保存しよう。たとえば、 xyz.bmp として保存したのなら、ブラ ウザ Internet Explorer の URL に:

http://www.ipe.tsukuba.ac.jp/~s0711987/xyz.bmp

と指定する(半角文字で入力すること。"~"はキーボード右上にある)。大文字・小文字の 違いに注意すること。正確に指定できれば、Web ブラウザの画面に画像が表示されるはず である。念のため、友人の PC の画面でも見えることを確認してもらおう。友人に見える なら、その Web ページは世界中から見えるようになっている。同じ結果でも、自分以外か らも見えるというのが大違いである。

 これで、 Web サーバの仕組みことがわかっただろう。とても単純だが、基本はこれだけ である。

注意しなければならないのは、Web ページは世界へ公開するため、URL \*<sup>用語説明</sup> を構成 する文字は半角英数字 (a, b, c, 1, 2, 3 など) を用いなければならないことである。全角文 字(2 バイトコード。a、b、c、1、2、3、あ、い、う)を使ってはいけない。したが って、「山田太郎作.bmp」のような指定をしてはいけない。ファイルに拡張子 ( .txt など ) を表示しておいたほうが便利だと思った場合は、フォルダを開いて、「ツール (T) 」、「フォ ルダオプション (O) 」、「登録されている拡張子は表示しない」のチェックをはずせばよい。

(1) JPG, GIF, PNG ファイルの場合はどうなるだろう (2) PDF ファイルの場合はどうなるだろう

## 3. Word, Excel を使って Web ページを作る

Web ページとして公開するには、 www という名前の特別なフォルダにファイルを置く だけでよいことがわかったはずである。それでは、Word で作った文書ファイル abc.doc を www フォルダに置いて(Word の「名前を付けて保存」を使うこと)、ブラウザで

http://www.ipe.tsukuba.ac.jp/~s0711987/abc.doc

をアクセスしてみよう。

(3) 結果はどうなったか

世間一般の Web ページのような結果を得るには、HTML で記述して、 www フォルダ に Web ページ用のファイル形式(拡張子が html または htm)で出力する必要がある。 それには、適当な文書ファイルを Word で開き、ファイル(F) 、 Web ページとして保存(G) あるいは名前を付けて保存(A) とし、ファイルの種類(T) は Web ページ (\*.html, \*htm ) とすればよい。 www フォルダにはいくつかのファイルが自動的に作成される。ブラウザ で

http://www.ipe.tsukuba.ac.jp/~s0711987/abc.html をアクセスしてみよう。

(4) Word 文書を Web ページとして出力し、どこにどのようなファイルが作られたか(名 称、サイズなど)を調べなさい。

最近では、 Word, Excel, Power Point などからも自動で Web ページが生成できる。し たがって、細かいことにこだわらなくてもよければ、きわめて手軽に Web ページとして文 書公開ができる。

(5) Excel のシートを Web ページとして出力しなさい。 その際、タイトルが「今日はい い天気」となるように設定しなさい

## 4. Word を使って、図、式、画像、リンクの入った Web ページを作る

Web ページ作成の道具として Word を使うことができる。これまで使わなかったいくつ かの機能を使って、 Word で Web ページを作ってみよう。

・ Word を使って図を描く(情報処理実習用手引き p. 179 )

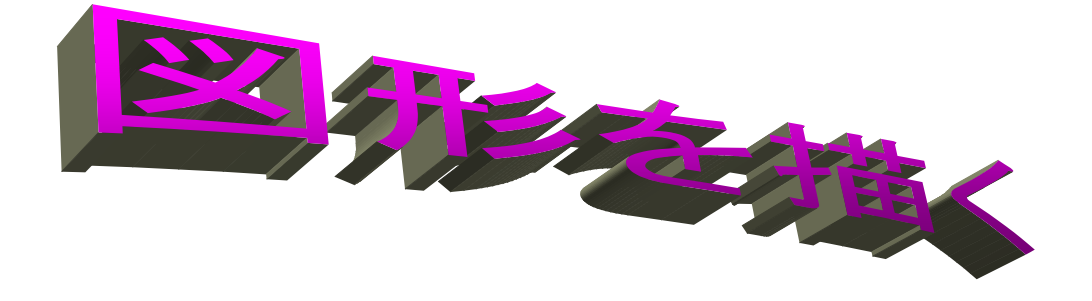

・ Word を使って数式を入力する(情報処理実習用手引き p. 183 )

 $\omega$  )e<sup> $\omega$ </sup> d  $\omega$  $\mathcal{\mathcal{T}}$  $f(x) = \frac{1}{2\pi} \int_{-\infty}^{+\infty} F(\omega) e^{j\omega t} d\omega$ +∞ −∞  $=\frac{1}{2\pi}\int_{-\infty}^{\infty} F(\omega)$  $(x) = \frac{1}{2}$ 

- ・ 画像を入れる
- ・ URL にリンクをつける
- (6) 図、式、画像、リンクの入った Word 文書を Web ページとして出力し、どこにどのよ うなファイルが作られたか(名称、サイズなど)を調べなさい

#### 5. 簡単な HTML 文書を作る

HTML ( Hyper Text Markup Language ) を使えば、文書、画像、他のファイルへのリ ンクなどを組み込んだ Web ページが作成できる。ここでは、もっとも単純な HTML フ ァイルを作成しよう(多少なりとも単純でないのは次週)。

スタート、プログラム(P)、 アクセサリからメモ帳を選んで、次のような内容の文書ファ イルを作成しなさい。 <html> などはいずれも 1 バイトコード(半角)で入力すること。

```
<!DOCTYPE HTML PUBLIC "-//W3C//DTD HTML 4.01//EN" "http://www.w3.org/TR/html4/strict.dtd"> 
<html lang="ja"> 
<head> 
<title>はじめての HTML</title> 
</head> 
<body> 
情報基礎実習は簡単だ。
\langlehr>もっと難しいことがやりたい。
</body> 
</html>
```
ファイル名を半角英数字 ( 1 バイトコード )で first.html、ファイルの種類(T) は「すべ てのファイル」、文字コード(E)は「ANSI」として www フォルダに保存しなさい。Windows ではどのようなアイコンが表示されるか、またこのファイル first.html を Internet Explorer で表示する (ファイル(F)、 開く(O)、 参照(R) とする) とどうなるか?なお、 最低限必要な HTML 要素は <html> </html> のはず (本当か試してみよ)。

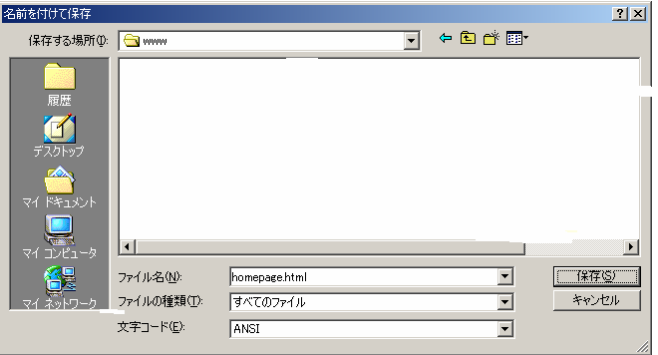

(7) このファイルを、メモ帳、ブラウザでみるのと、 Internet を経由してブラウザで見る のでどこがどのように違うか 余裕があれば、6ページの HTML マークアップ要素を試してみよう!

## (重要な注意)

- ・ 氏名、住所、電話番号、プロフィールなどの個人情報を不用意に公開しないこと
- ・ よそから無断で拝借してきた画像や文書を使わないこと
- ・ 中傷、外部に対する無責任な発言を慎むこと

今日のところ、これだけは守ること。あなたの「常識」期待されています!

\*様々な HTML マークアップ要素の例(詳細は次回)

Internet Explorer のようなブラウザは制御語 (HTML マークアップ要素) が入っ たファイルを読み込むと、それを HTML ( Hyper Text Markup Language ) とみなし て整形してくれる。HTML マークアップ要素は大文字・小文字を問わないが、 半角 英数字で入力すること(決して全角文字で入力してはならない)。メモ帳を用いて、以 下のマークアップ要素をいくつか追加してはファイルに保存し、Internet Explorer で ファイルを表示という操作を繰り返し、マークアップ要素の働きを確かめなさい。

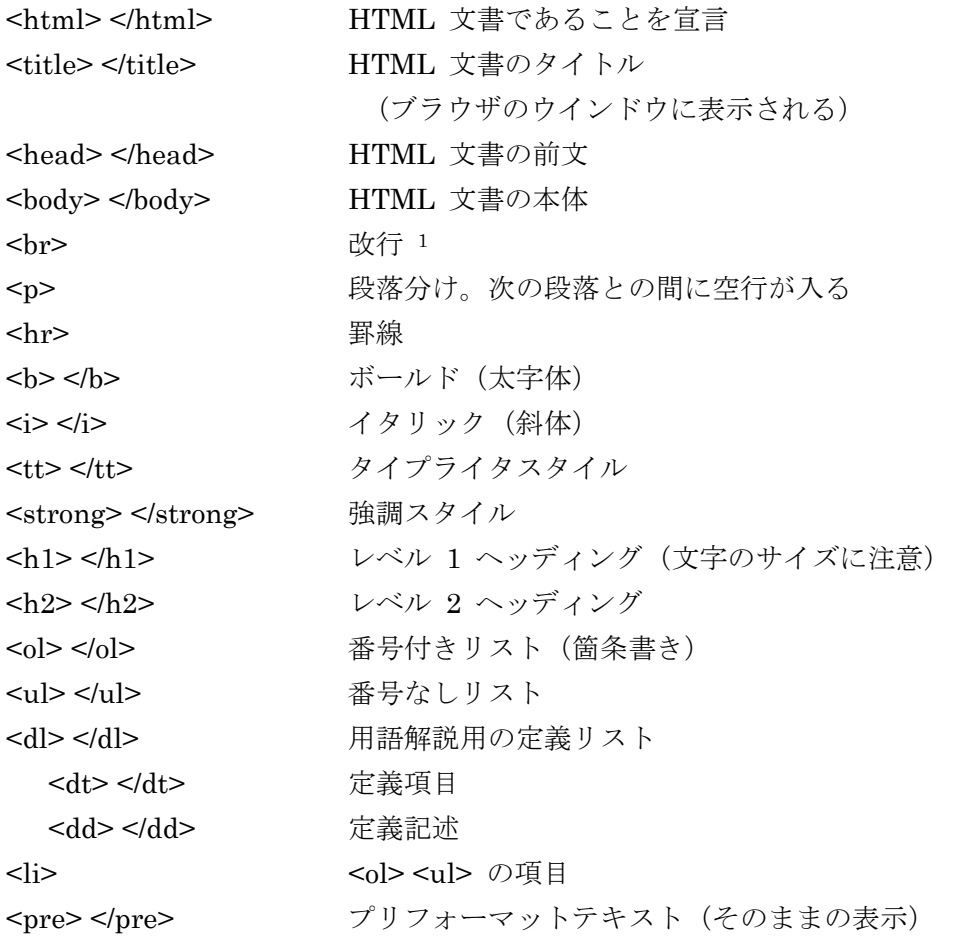

 $\overline{a}$ 

<sup>1 &</sup>lt;br> で改行できるが、そのようにして「1行」を決めたとしても、他の人の画面でち ゃんと「1行」になる保証はないことに注意。画面が小さい人、ブラウザの画面サイズを 小さくしている人のところでは複数行になってしまう。

\*用語説明

• URL (Uniform Resource Locator):

インターネット上に存在する情報資源(文書や画像など)につける識別子。イン ターネットにおける情報の住所のようなもの。

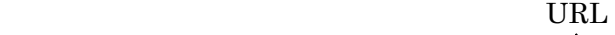

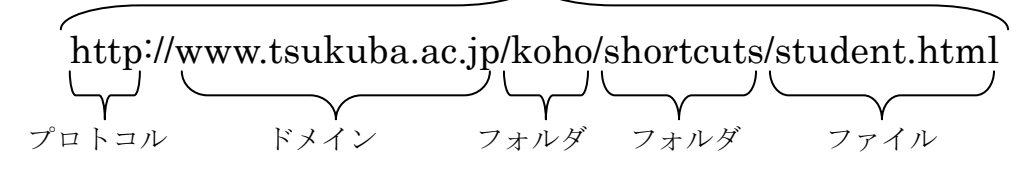

- ・プロトコル:ネットワークを介してコンピュータ同士が通信を行う上で、相互に決め られた約束事。通信手順、通信規約などと呼ばれることもある。例えば 人間同士が意思疎通を行なう場合には、どの言語を使うか(日本語か英 語か)、どんな媒体を使って伝達するか(電話か手紙か)、といった取り決 めが暗黙のうちに成されているが、コンピュータ通信においてそれを決 めたものがプロトコルである。プロトコルとしては http、ftp、smtp、pop などがある。
- ・ドメイン:インターネット上に存在するコンピュータやネットワークにつけられる識 別子。右端の jp や com をトップレベルドメイン、右から2番目の ac や co をセカンドレベルドメインという。
- ・Web ページ:WWW システムを使ってインターネット上で公開されている文書。Web ブラウザに一度に表示されるデータのまとまりで、テキストデータや HTML によるレイアウト情報、文書中に埋め込まれた画像や音声、動画 などから構成される。たとえば、知識情報・図書館学類の概要が記され た http://klis.tsukuba.ac.jp/index.html などは Web ページである。
- ・Web サイト:1 冊の本のように、ひとまとまりに公開されている Web ページ群。例 えば筑波大学のページ群 http://www.tsukuba.ac.jp/..... などである。
- ・トップページ: Web サイトの入り口の Web ページ。筑波大学で言うと http://www.tsukuba.ac.jp/index.html がトップページに当たる。
- ・ スタートページ:ブラウザを起動した時最初に表示されるページ。ただし Internet Explorer では昔の名残か「ホームページ」という名称で設定するようになっている (「ツール」→「インターネットオプション」参照)。
- ・ ホームページ:元々はブラウザ起動時に最初に表示されるページの意味だったが、 現在では様々な意味で用いられている。Web サイトのトップページや、Web サイト 全体、1枚の Web ページなどの意味で用いられることもある。紛らわしいし、相手 によっては笑われるので使わないこと。
- ・ Plug in :特別な形式のデータを処理するための補充的なプログラム